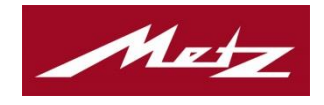

## Instructions for the firmware update Metz mecablitz with USB-Port:

## 1. System requirements:

- PC with operating system onwards Windows XP.
- Permission (administrator rights) to install a USB driver and a free USB port.

## 2. Procedure:

- 2.1 Use a standard USB cable to connect the flash unit to the PC and let the flash unit connected.
- 2.2 The computer realises the flash unit and automatically starts the installation of the device. Upon successful completion of the installation, the operating system confirms the installation.
- 2.3 Create an empty directory on the computer's hard disk (e.g. C:\Metz\) and copy the self-extracting file, e.g. "MB\_52\_AF\_1\_Nikon\_V2.3\_GB\_Win.exe", to the directory and execute it.
- 2.4 A WinZip Self-Extractor window opens up. To unpack the file, select the newly created empty directory (e. g. C:\Metz\) and click "Unzip".
- 2.5 After the files are unpacked, close the WinZip Self-Extractor window.
- 2.6 Open the directory ...C:\Metz\Firmware-Updater Software GB".
- 2.7 Only Windows XP: Execute the file "Driverinstall.exe". The inquiry whether you allow the execution of the program is displayed by several operating systems. In that case please confirm with "Yes". After that a window opens in which the program is executed. After this procedure the window is automatically closed.

## 3. Start of the update:

3.1 Run "FirmwareUpdateGB.exe" (red Metz icon in the directory containing the unpacked files) by doubleclicking it.

The inquiry whether you allow the execution of the program is displayed by several operating systems. In that case please confirm with "Yes".

- 3.2 Accept the Terms of Use by clicking "Yes".
- 3.3 The following window "Firmware update" appears. After approx, 5 seconds the firmware update can be started by clicking "Start". If you start the firmware update earlier it might be that the flash unit isn't realised by the PC.
- 3.4 After the update procedure, you must wait for the data to be checked.
- 3.5 After the data check, the window "Update successful finished!" appears. Finish the update procedure by clicking "OK".

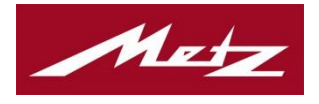

Before the flash unit will be disconnected from the computer the function "safe removal of hardware" should be opened by the symbol at the taskbar. If this window includes an "USB Serial Converter" you should execute the "Removal of USB Serial Converter". Otherwise an error message can be displayed.

If you want to re-program other flash units of the same type, you can leave the "Firmware Update" open. In this case, remove the first flash unit from the USB cable and connect another one. After waiting for approximately 5 seconds, you can start the update procedure by clicking "Start".

Metz mecatech GmbH Ohmstrasse 55 90523 Zirndorf Germany Phone: +49 911 9706172 Fax: +49 911 9706359 E-Mail[: support-mb@metz-mecatech.de](mailto:support-mb@metz-mecatech.de)